# CONFEREN

## **ZATERDAG 9 SEPTEMBER 2023 TOPSPORTSCHOOL ANTWERPEN**

www.zwemfed.be/Swim Conference

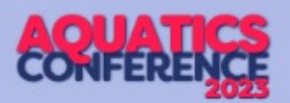

#### Splash: Team- & Meet Manager

Team Manager = deelnemende kant = sportsecretariaat

Meet Manager = organiserende kant

Installatie vanaf [https://wiki.swimrankings.net](https://wiki.swimrankings.net/)

Licentie nodig per club (te vragen aan [Sarah@zwemfed.be](mailto:Sarah@zwemfed.be)), kan onbeperkt geïnstalleerd worden. Niet op Mac (tenzij virtuele Windows daarop)

Taal instellen op "Vlaams" voor specifieke termen (functioneel geen verschil).

Microsoft Word/Excel nodig om bestanden te genereren uit MM (bv voorprogramma, wedstrijdverslag)

Zeer uitgebreide handleiding op [https://www.pbz-vlb.be](https://www.pbz-vlb.be/)

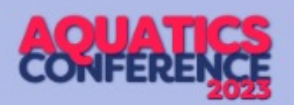

#### Team Manager

Belangrijke zaken in de ledenfiche

- Juiste notatie van de voornaam/familienaam (cfr. Assist!)
- Juiste geboortedatum en geslacht
- Juiste notatie van het vergunningsnummer CLUB/12345/67 (1-reeks zijn jongens, 2-reeks zijn meisjes)

Tip: maak een dummy lid aan met licentiegegevens van Team/Meet Manager

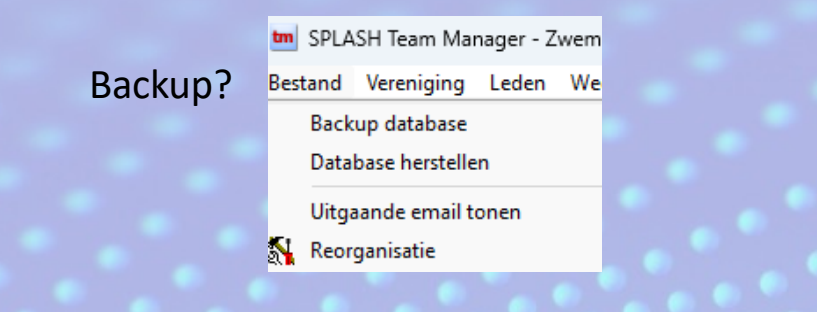

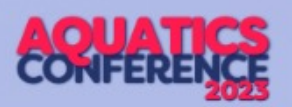

## Team Manager

Transfer van zwemmer naar je club?

- 1. Maak lidfiche aan
- 2. Importeer historiek uit Swimrankings

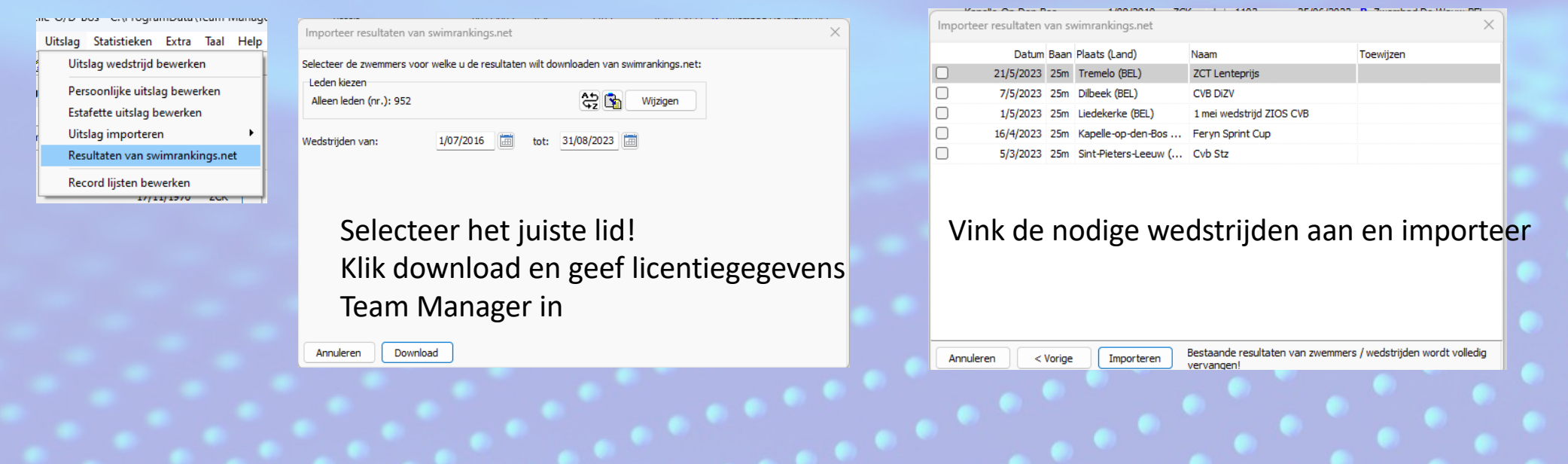

# TM/MM: 9-10-jarigen ("eendjes")

- **onbeperkt valse starten, alle andere 'sportreglementen' zijn van toepassing**
- **gemengd zwemmen mag**
- **mogen ENKEL deelnemen in eigen leeftijdscategorie of leeftijdsjaar**
- **geen deelname aan OPEN aflossingen**
- **maximum toegelaten wedstrijden per sessie/dagdeel :** 
	- **9 en 10 jarigen : 1 wedstrijd van 400m**
	- **OF 1 wedstrijd van 200m EN 1 wedstrijd van maximaal 100m**
	- **OF maximum 2 wedstrijden van maximaal 100m**
- **aflossing = 1 wedstrijd**
- **deelname beperkt tot maximum 2 sessies/dagdelen per weekend/aaneensluitende meerdaagse wedstrijd**
- **GEEN deelname aan 200m vlinderslag EN 400m individuele wisselslag**
- **komen niet in aanmerking voor het behalen van punten van enig clubklassement op wisselbekers en/of puntenwedstrijden, tenzij ENKEL in eigen categorie 9-10 jarigen**

**>> zelf te controleren als sportsecretaris/organisator, beperkingen worden niet bewaakt door TM/MM!**

## Meet Manager

Nieuwe wedstrijd op basis van die van vorig jaar?

- 1. Maak altijd een volledig nieuwe wedstrijd aan op basis van internet-template
- = laatste standaardlayouts, uitsluitingscodes, instellingen jury, …
- 2. Importeer daarna bv rapportlayouts (met logo's sponsors bv), puntentellingen,

programmastructuur van de editie van vorig jaar.

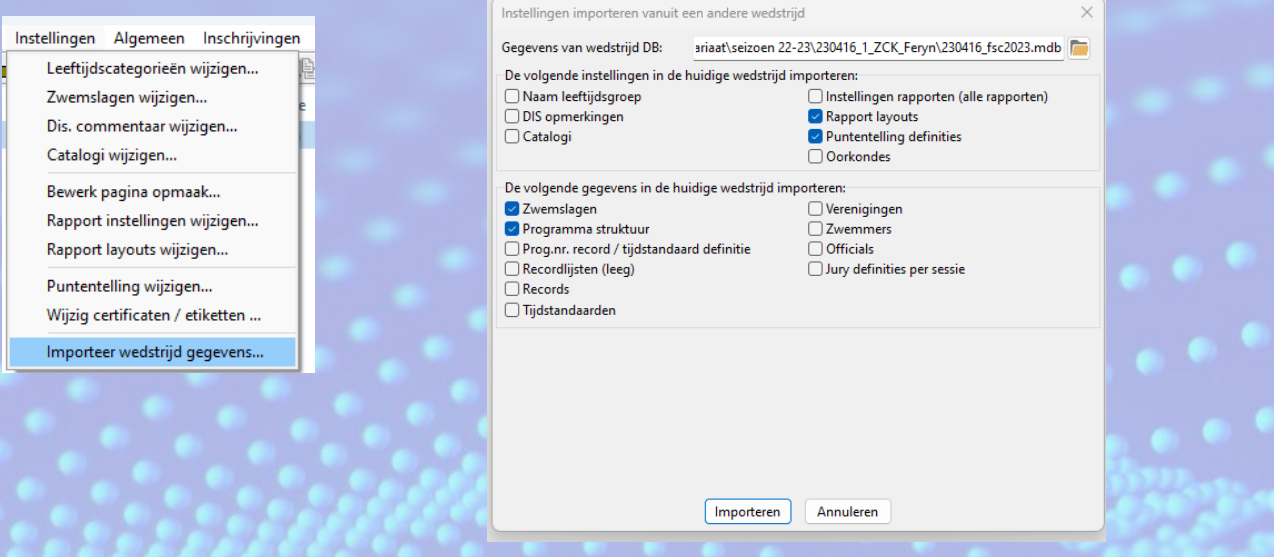

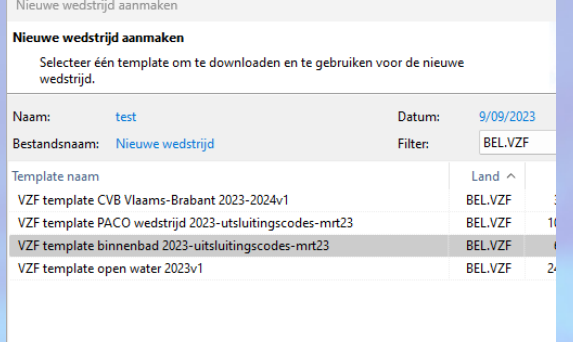

< Vorige Aanmaker

3. Controleer daarna steeds alle algemene informatievelden met datums!

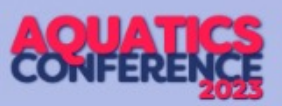

## MM: nieuwe uitsluitingstabel?

Uitsluitingscodes zitten in de VZF-template, maar als er een update is gebeurd en je wedstrijdomgeving is al aangemaakt, moet je dit manueel updaten. Zwemfed zorgt voor mailing

#### (1) Menu Algemeen > Dis. Commentaar wijzigen

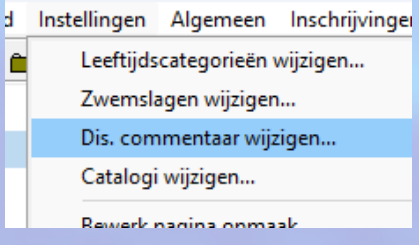

(2) Je ziet de huidige lijst van uitsluitingscodes. Klik onderaan op [Importeren]

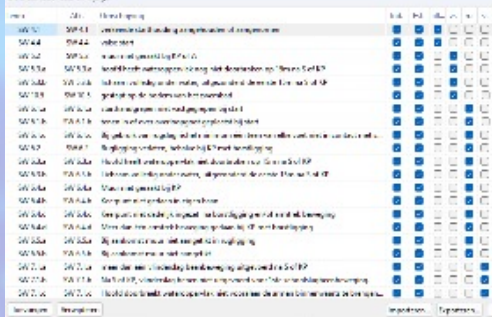

(3) Selecteer het bestand met de nieuwe codes en klik rechts onderaan op [Openen]

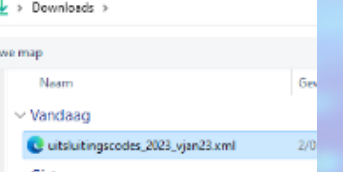

#### (4) Huidige lijst compleet

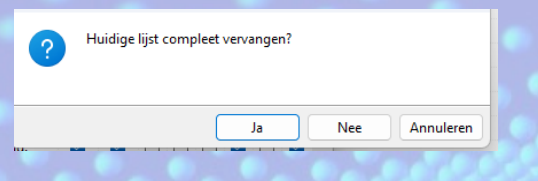

vervangen? Bevestig met [Ja] (5) De update is gebeurd! Controleer helemaal onderaan in de lijst: de versie zou op "2023v4" moeten staan (we schrijven 09/09/2023)

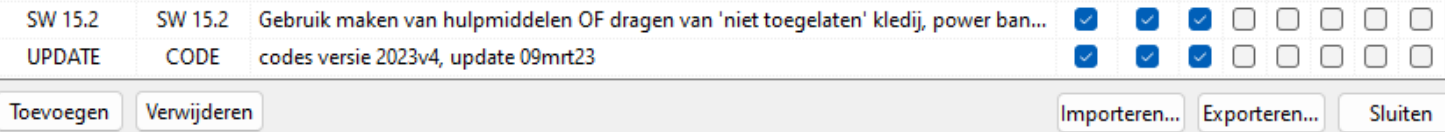

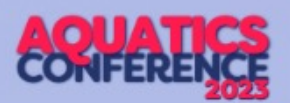

#### Meet Manager: tijdsprognose

1. Geef de pauze een tijdsduur

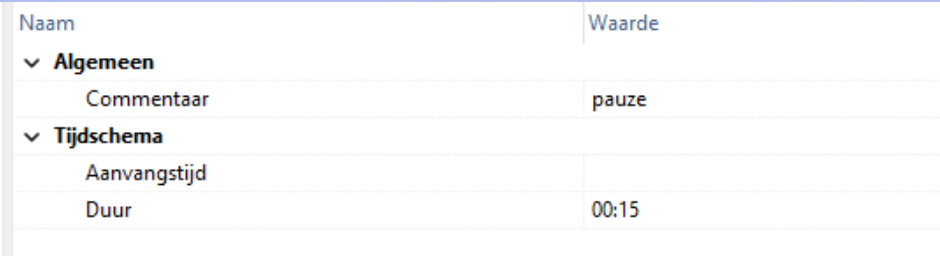

#### 2. Bereken de tijdsduur van de wedstrijd

Manager 11 - G:\.shortcut-targets-by-id\1ust8wsm2p-3

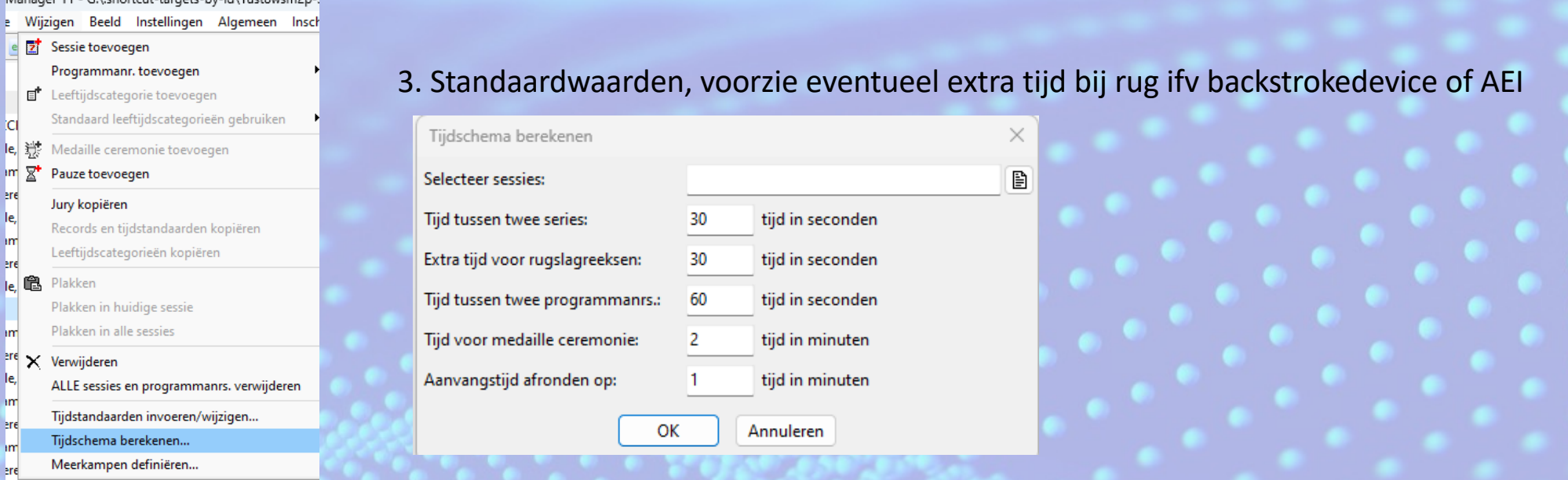

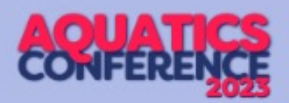

## Meet Manager en SplashMe?

- 1. Werkend internet nodig in het zwembad (computercel)!
- 2. Eerst de wedstrijd op de online kalender zetten (SwimRankings.net) en geef een wachtwoord naar keuze in (de code wordt daarna door MM aangemaakt en ingevuld) Login to swimrankings.net Calendar

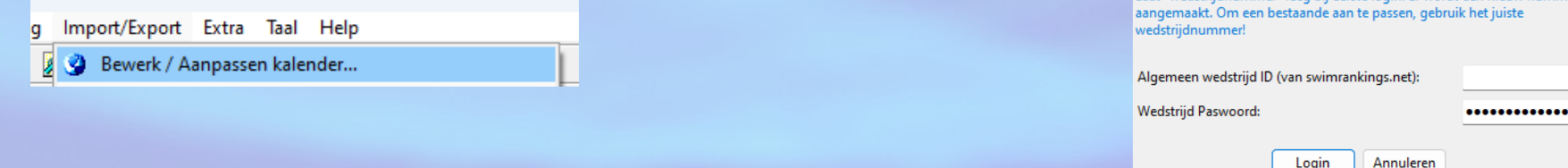

3. Zet je basisgegevens goed (meeste staat al correct op basis van de algemene wedstrijdgegevens)

Ov

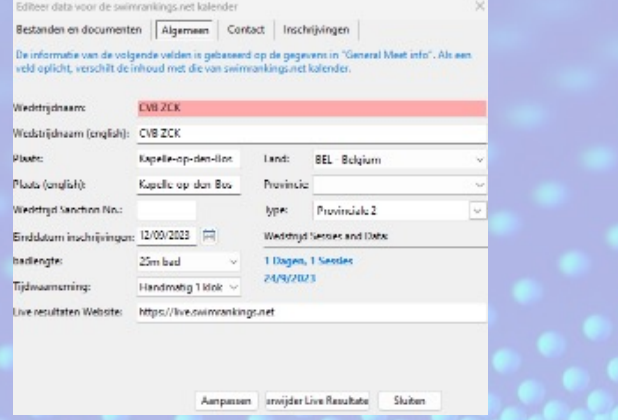

#### 3. Op de kalender van SwimRankings.net kun je nu je wedstrijd terugvinden

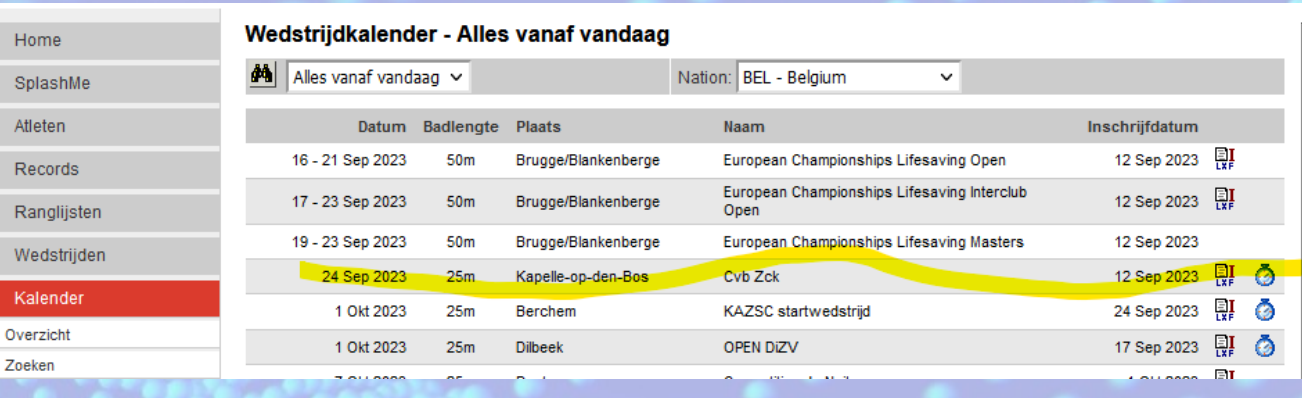

Intimmer" loop bij oerste login. Er wordt oan

Login

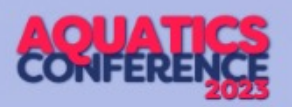

 $\left\Vert \cdot\right\Vert$ 

对现 占

Sende nr. 91 - 24/09/2023 - 14:00

## Meet Manager en SplashMe?

- 1. Zet SplashMe aan in de instellingen
- Import/Export Extra Taal Help Ø Bewerk / Aanpassen kalender... и Live resultaten
- 2. Vink in tabblad [Algemeen] ook het maken van pdf's en html-bestanden aan en selecteer een lokale map waar MM de tijdelijke bestanden mag plaatsen en zet het rode bolletje links bovenaan met een klik op "groen" zodat

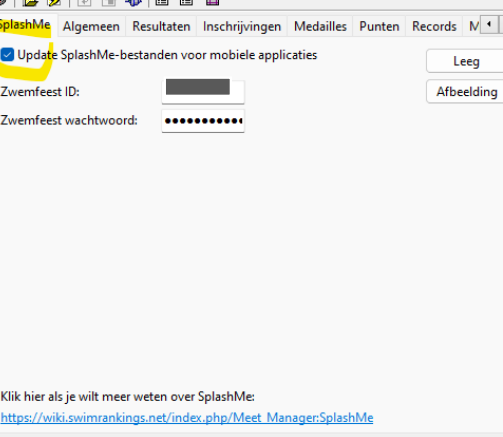

tallingan Liva Pacultata

 $\sqrt{2}$ 

Grant Colonial Dough

112 Hours 200m

111 Daysen, A.O.

saio parks orier **Series** saxa **Fairs** series cerier **CASH** 

saio

**Street** 

#### programma online kan komen

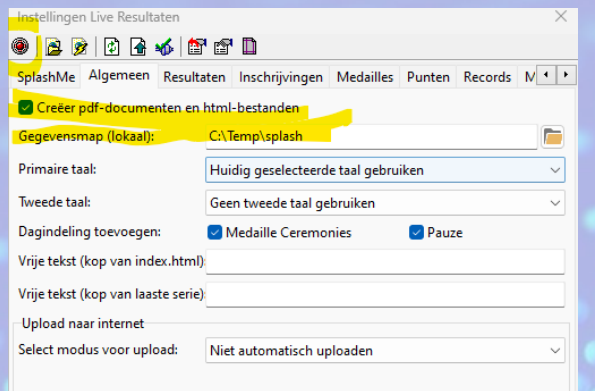

3. Zet bij ingave van de wedstrijd het rode bolletje door een klik op "groen", de ingegeven tijden (reeks is groen aangevinkt,) komen dan online山川川村 山あお玉 約当 図

# MM: aanpassing jury

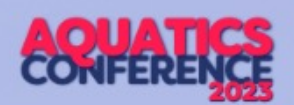

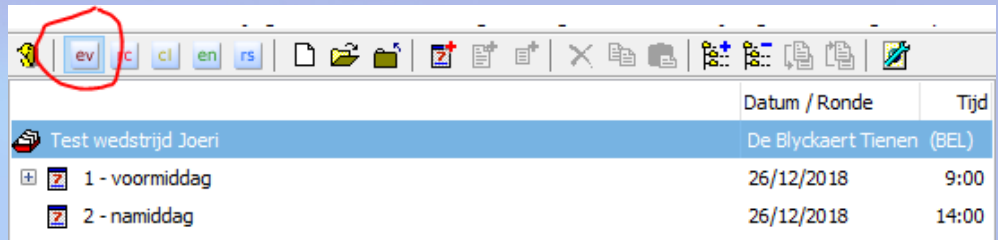

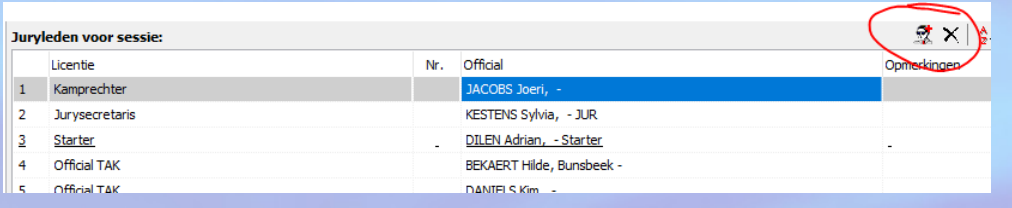

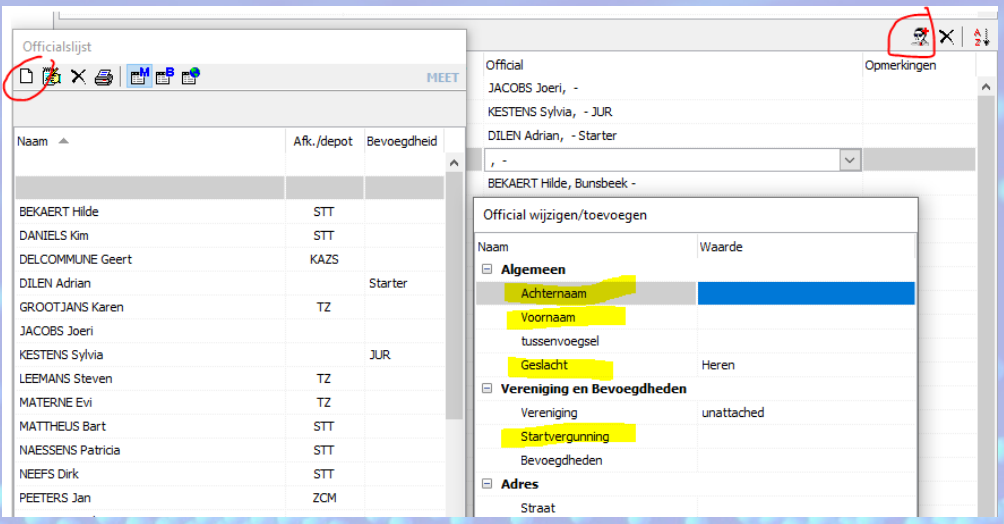

- 1. Kies in de module programma's de juiste sessie. Rechts onderaan verschijnt de jury van deze sessie.
- 2. Indien een opgegeven official er niet is, selecteer je deze persoon en klik je bovenaan de balk op het kruisje.
- 3. Via het icoontje links van het kruisje, kun je een official toevoegen.
- 4. Indien de official niet in de lijst voorkomt, klik rechtsboven op
- 5. Vul gegevens in: familienaam, voornaam, startnr (ZCK/10123/45), en geslacht (meer hoeft niet).
- 6. Nieuwe afdruk

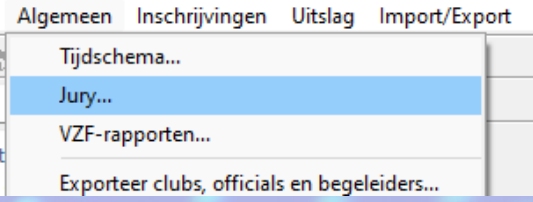

# MM: aanpassing jury

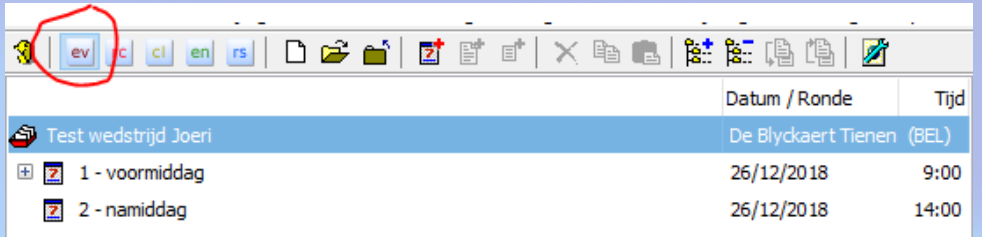

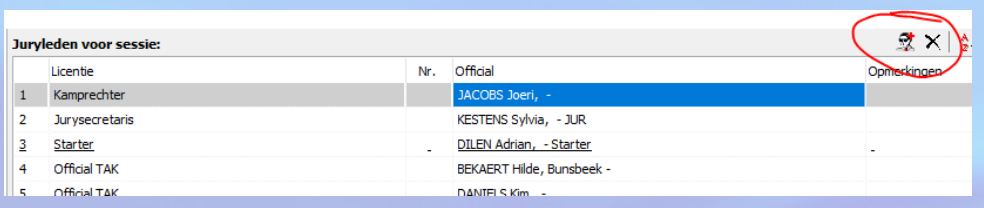

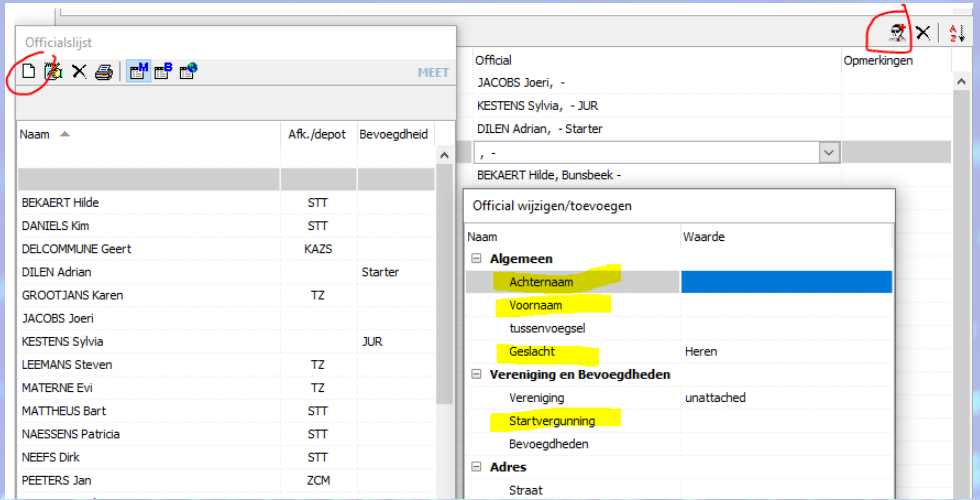

- 1. Kies in de module programma's de juiste sessie. Rechts onderaan verschijnt de jury van deze sessie.
- 2. Indien een opgegeven official er niet is, selecteer je deze persoon en klik je bovenaan de balk op het kruisje.
- 3. Via het icoontje links van het kruisje, kun je een official toevoegen.
- 4. Indien de official niet in de lijst voorkomt, klik rechtsboven op
- 5. Vul gegevens in: familienaam, voornaam, startnr (ZCK/10123/45), en geslacht (meer hoeft niet).

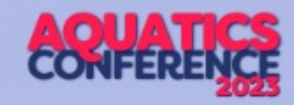

# MM: ingave uitslag: tijden

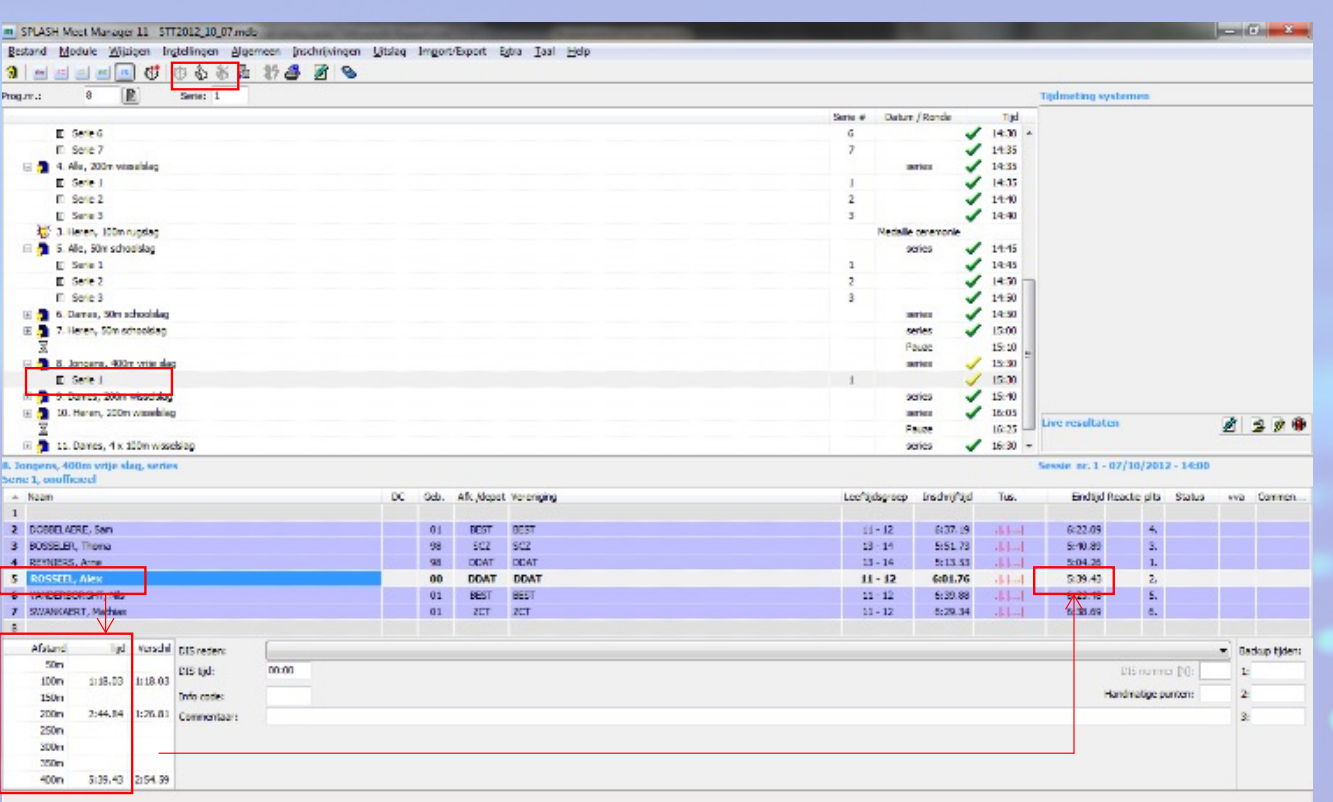

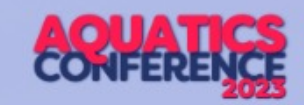

1. Selecteer juiste wedstrijd en reeks

2. Selecteer de zwemmer

3. Geef links onderaan de tussentijden en eindtijd in

4. De eindtiid verschijnt automatisch in de lijn van de

zwemmer

*Ingave: 1.23.45 of 12345 (puntjes verschijnen dan automatisch)*

*Dus ook 1.20.00 of 12000 Of nog 0.34.56 of 3456 of 34.56*

*Let op: 15000 geeft 1.50.00 10500 geeft 1.05.00*

Als de reeks volledig is ingegeven, klik je onder het menu [instellingen] op het duimpje omhoog | ਨੂੰ om te reeks te vergrendelen (rechts verschijnt een groen vinkje naast de reeks) Als een "goedgekeurde" reeks moet aangepast worden, moet deze eerst "afgekeurd" worden door te

klikken op  $\frac{1}{26}$ . Daarna kan de reeks aangepast worden en moet ze weer goedgekeurd worden via

13

#### MM: ingave uitslag: uitsluiting CONFER

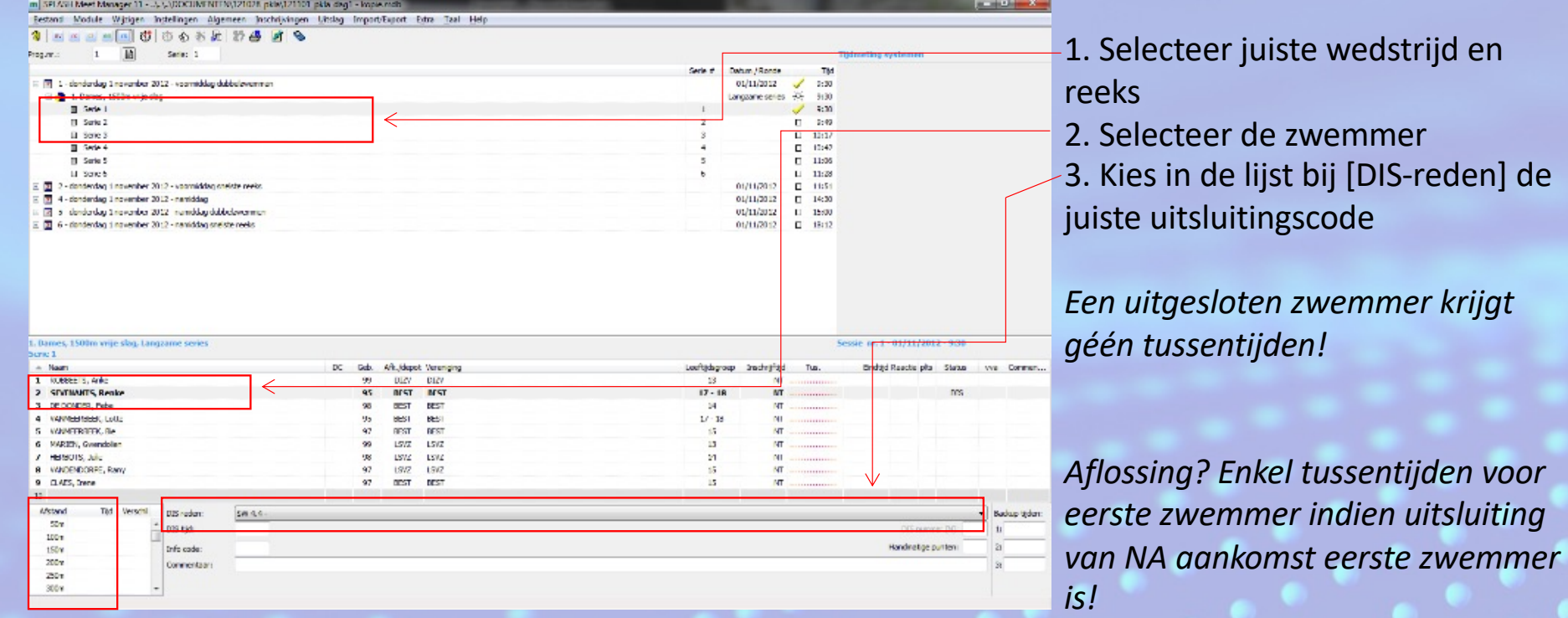

*Verwijder eventueel eerder ingegeven tijden*

14 Wist je dat: tussentijden van de 1<sup>ste</sup> zwemmer bij een gemengde aflossingsploeg niet meetellen voor die zijn historiek (worden automatisch ook niet geïmporteerd in TM)!

## MM: ingave uitslag: aankomstvolgorde CONFEREN

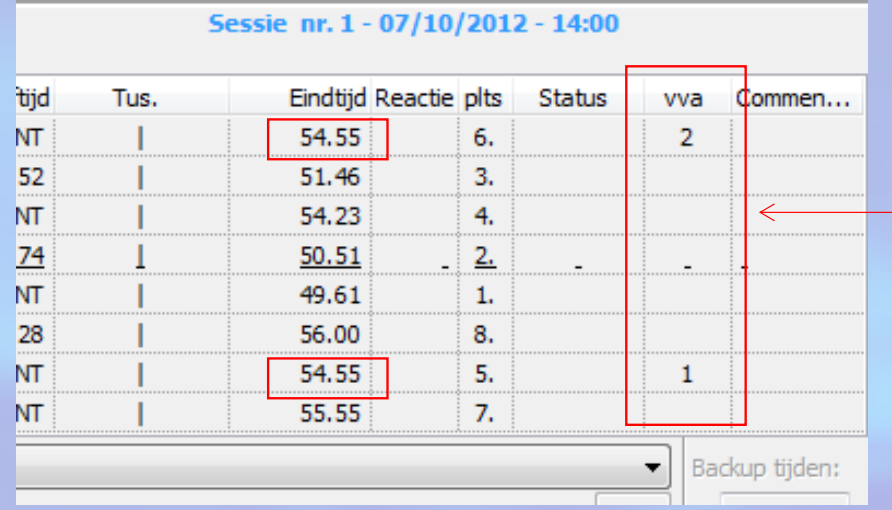

Geef in kolom [vva] de volgorde in bij aanpassing van de tijden binnen 1 reeks ifv aankomstvolgorde (vva = volgorde van aankomst).

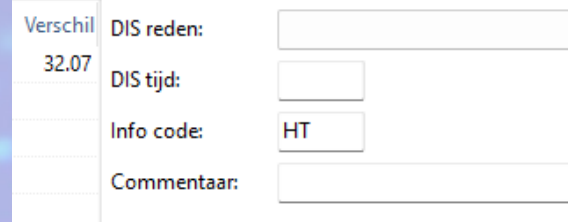

Handtijd bij elektronische tijdopname? Vermelding "HT" in vakje [info code]. Ook een "BK" (beslissing kamprechter) kan hier ingegeven worden. Info komt naast de tijden in de uitslag

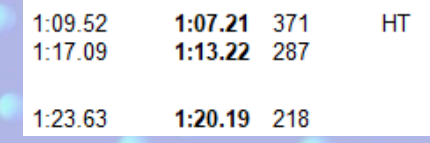

# MM: aflossingen: namen ingeventer E

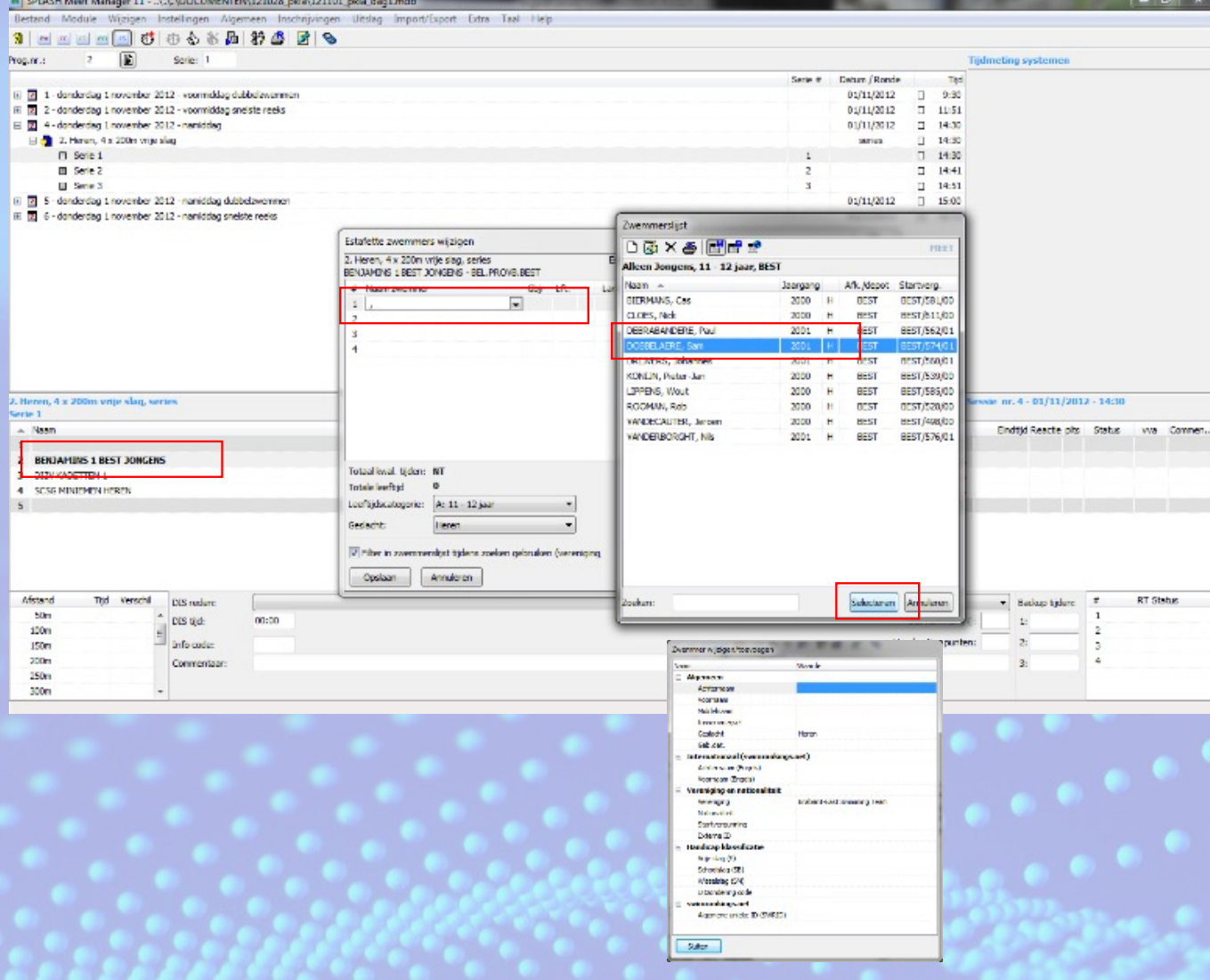

- 1. Kies de juiste wedstrijd en reeks
- 2. Dubbelklik op de naam van de aflossingsploeg
- 3. Dubbelklik op de 1ste lijn
- 4. Je krijgt een lijst met de ingeschreven van die club
- 5. Selecteer zwemmer en klik ondeaan op [Selecteren]
- 6. Herhaal stappen 3, 4 en 5 voor de 2de, 3de en 4de zwemmer
- 7. Indien zwemmer niet in lijst voorkomt, klik rechtsboven op
- 8. Vul gegevens in: familienaam, voornaam, startnr (ZCK/10123/45), geslacht, nationaliteit en geboortedatum (waarbij het geboortejaar van belang is; dus 01/01/xxxx is voldoende.

16

# MM: afdrukken wedstrijdverslage RE

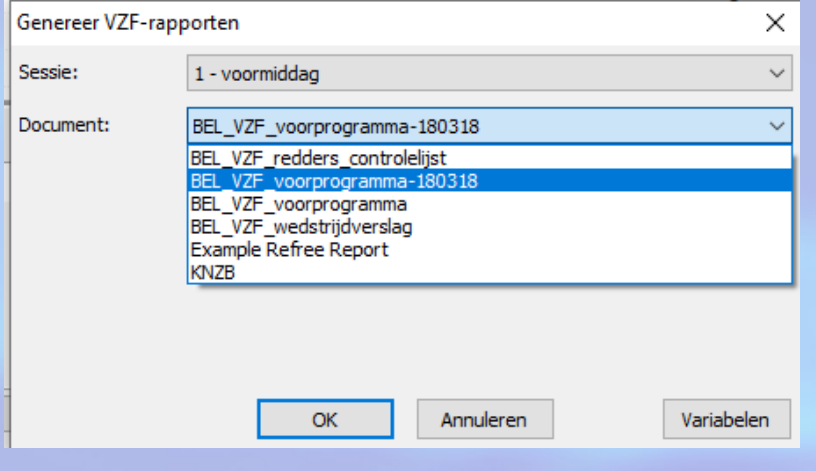

- 1. Kies in menu [Algemeen] voor [VZFrapporten]
- 2. Voor het wedstrijdverslag kies je [BEL\_VZF\_wedstrijdverslag].
- 3. Een Word-document wordt opgemaakt, dit kun je dan in Word verder aanvullen en afdrukken.

17

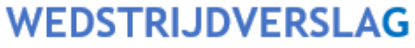

(In te vullen per goedgekeurd voorprogramma)

Organisator: ZCK Plaats zwembad: Zwembad De Druppelteen Titel wedstriid: CVB ZCK - 91: CVB ZCK

Enkel: 800m/1500m/400m (9-10 jarigen) O Normaal: O Masters: O Tijdopname: Handmatig 1 klok Badlengte; 25m - Aantal gebruikte banen: 6

Gileeone Andy

#### **HOOFDJURY**

(met licentienummers)

Voorzitter: Kamnrochtor

DDAT/11034/71

Datum: 24/09/2023

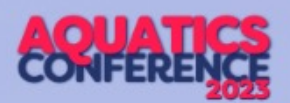

## joeri.jacobs@zwemfed.be

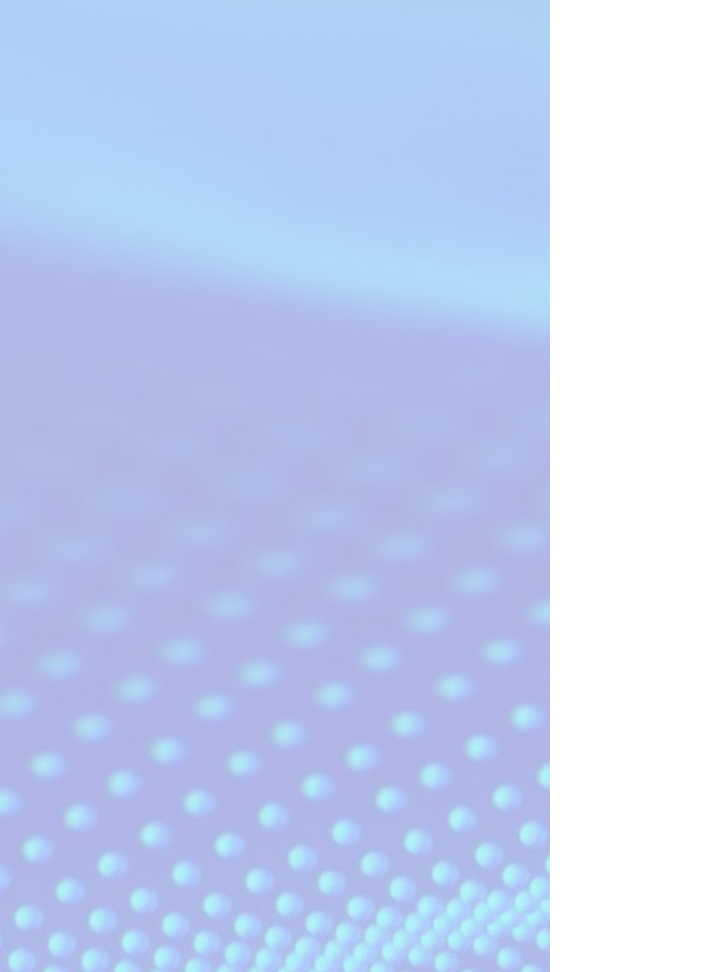

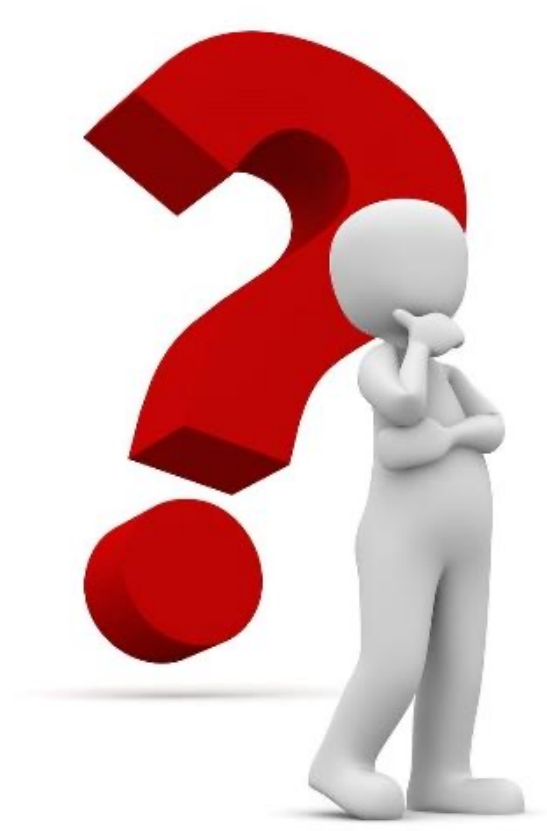

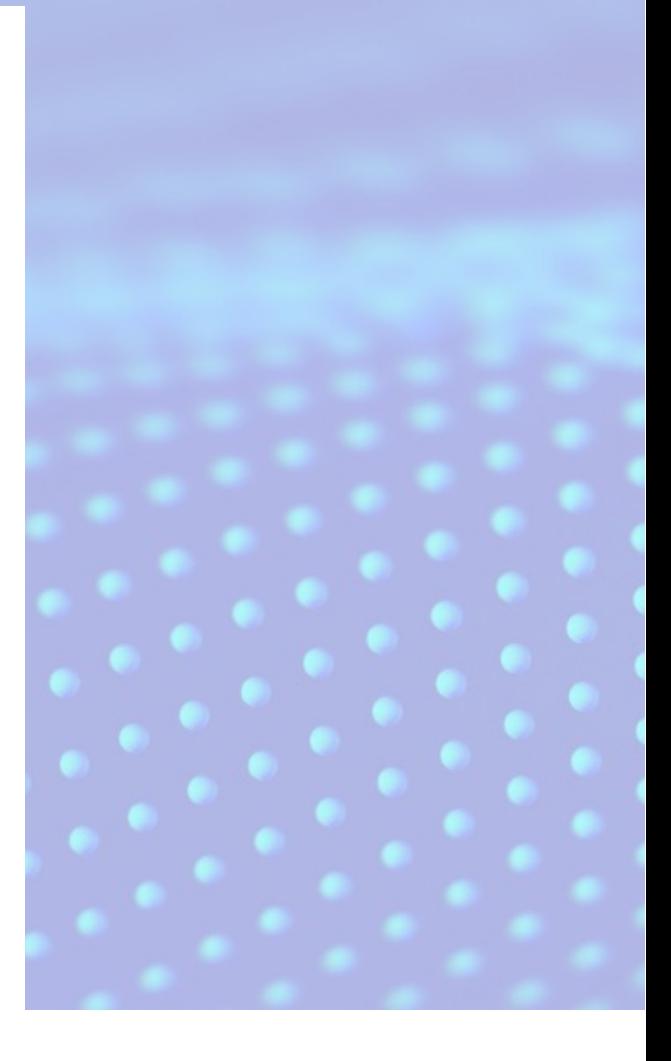